## TI EDI\_Net

## **Setting up Virtual Meters in the EDI-Net Dashboard**

## **Welcome to the EDI-Net Dashboard!**

Your consumption data are now available in the dashboard. In order to generate smileys, so-called "virtual meters" must be set up once. Some buildings, for example, have several water meters. In this case it makes sense to generate a smiley for the water consumption from many meters per building.

So far, only the "Devices", i.e. the various meters and their measurement series, have been imported, from which the Virtual Meters are now compiled. On the start page you can see how many Virtual Meters and Devices are currently available in the dashboard.

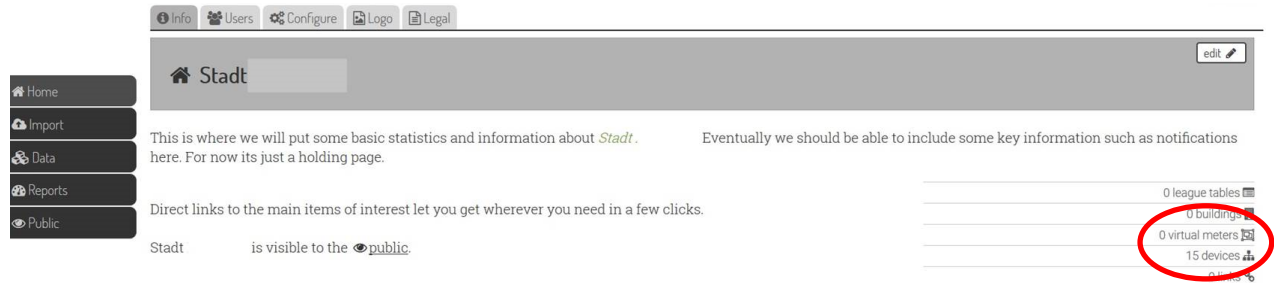

## **Setting up a new Virtual Meter**

Click on "virtual meters". You can now specify a name in the "New virtual meter" field. It is recommended to select the name in such a way that it can also be uniquely assigned to other persons. For example "Max-Mustermann-School electricity". Click on the "create" button to create the Virtual Meter.

 $2$  users  $\triangle$ 

The checkbox "show errors" should be ticked to see possible errors. Currently, errors are still displayed for the Max-Mustermann-School, because our Virtual Meter has not yet been configured. To change this, we click on the meter.

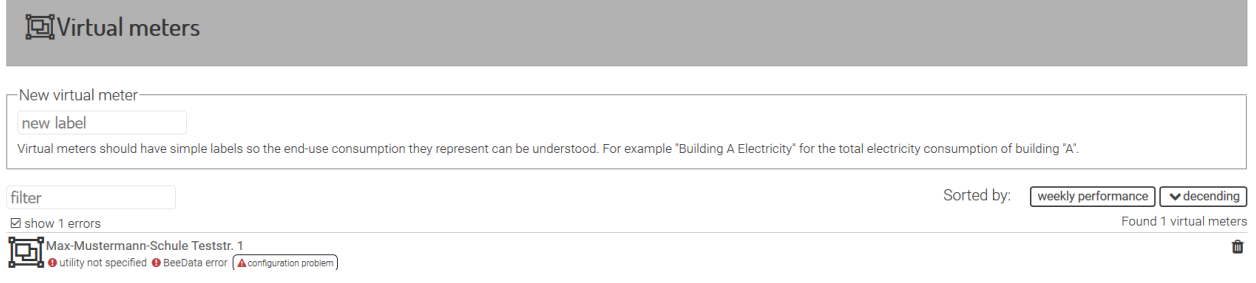

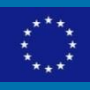

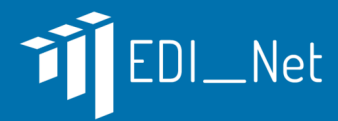

Now you can specify in "Utility" whether it is electricity, gas, heat or water data. In any case, the location of the virtual meter must also be specified - i.e. the location of the associated building. Enter the country code "GB" for the UK under "Location" and the postcode of the building under "Postal code". The baseline should receive historical data over 1 year in order to calculate the results as accurately as possible. This is indicated under "Baseline period".

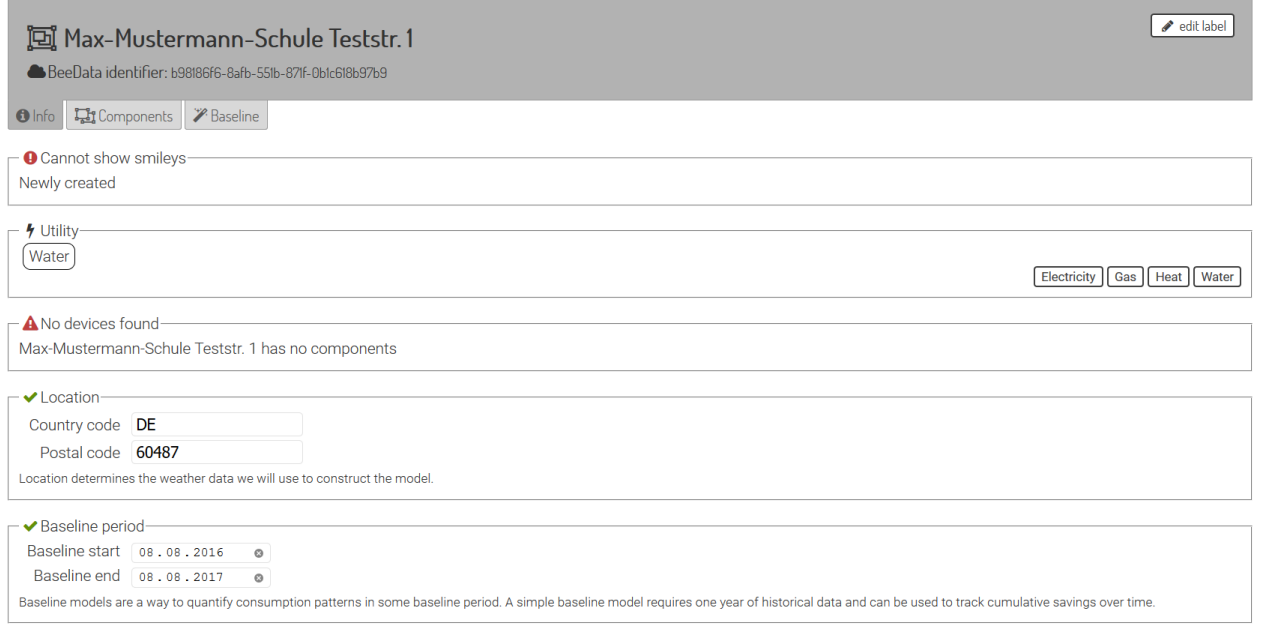

After you have saved the information, please click on the "Components" tab. Here all imported devices are displayed on the right side. You can now drag and drop all relevant Devices to the left of your Virtual Meter onto the "Components" area. In our example, the Max Mustermann School has two water meters, which are now combined to form a smiley in the Virtual Meter.

Other buildings, such as the Bismarckstr. daycare center, only have one meter and can therefore only have one device per virtual meter. In this case, too, a virtual meter must be created, even if it only contains one device. The smileys are generated exclusively for virtual meters, and only these can later be assigned to buildings.

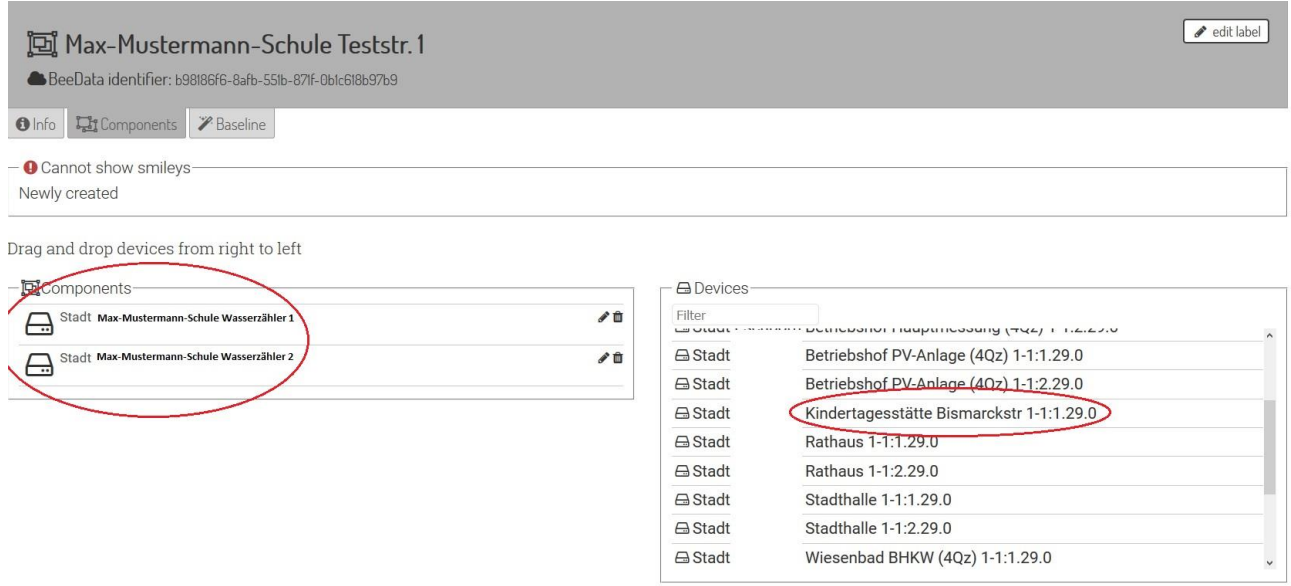

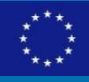

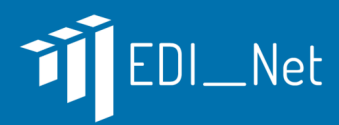

Now the setup of the Virtual Meter is finished. It now takes until the next day until the smileys are displayed, because the calculation is done overnight.

After logging in you will find them on the start page in the lower right corner under "Virtual Meters". With a click on the respective meter you reach the overview of the smileys. Using the arrow keys, you can display the individual weeks and quickly record how high the respective consumption of gas, water or electricity was on the respective days.

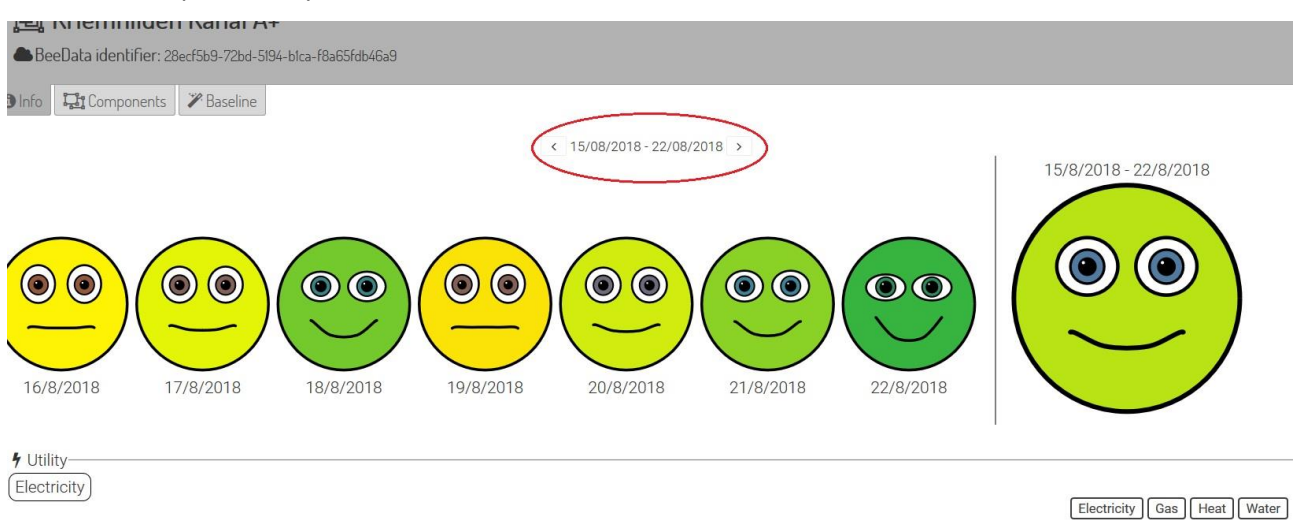

If you have any questions or problems with the installation of the Virtual Meters, you are also welcome to ask the[m in our forum.](https://discourse.edi-net.eu/) The forum is also a good place to exchange ideas with other cities, such as our pilot city Leicester!

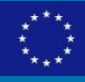